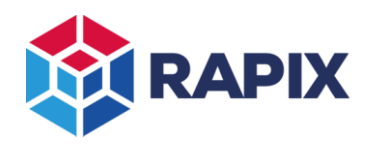

## **Introduction**

This document describes the use of virtual zones within the RAPIX Lighting Control System.

## **Zones**

A RAPIX zone is an area of lighting that is controlled or monitored by the RAPIX system. A zone can range in scale from a single device or room, through larger areas including corridors or floors of a building, up to an entire building or site.

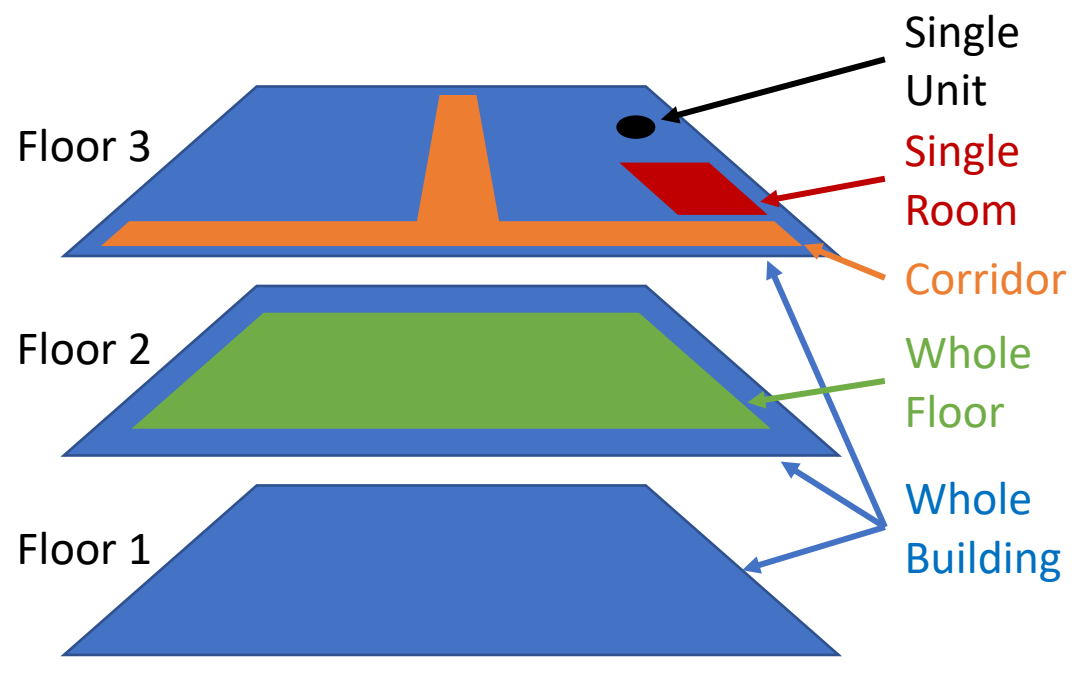

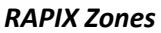

A RAPIX zone can contain any combination of zone "members":

- DALI Units ("control gear")
- DALI Groups
- DALI Lines (DALI "broadcast")
- Other Zones

All aspects of the RAPIX system are configured through zones, which greatly simplifies commissioning and maintenance. This includes:

- RAPIX switches and sensors
- Schedules and Logic
- Floor plans
- Third-party interfaces: RAPIX API, ModBus, BACnet, MQTT

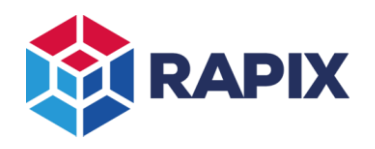

## **Virtual Zone Members**

If a non-RAPIX device or system needs to control a RAPIX Zone, it can be done through a "virtual" zone member (Short Address or DALI Group). A virtual zone member has no physical DALI units associated with it.

## *Example*

#### Requirement

A non-RAPIX wall switch needs to control some aspect of logic through a virtual zone. The wall switch controls Short Address 50 and there is no DALI unit at this address.

#### Creating the Virtual Zone Member

In RAPIX Integrator, a virtual unit can be added as follows:

1. In the **Addressing** tab, click on the **Add** button.

|                                                                 | <b>ADDRESSING</b>                        | $\mathbb{R}^n$<br><b>GROUPS</b> | IД<br><b>SCENES</b><br><b>GO MOBILE</b> |                           |                                      |           |                       |                 |             |   |
|-----------------------------------------------------------------|------------------------------------------|---------------------------------|-----------------------------------------|---------------------------|--------------------------------------|-----------|-----------------------|-----------------|-------------|---|
| <b>Filter Units:</b><br>All<br>Unconfirmed<br><b>DALI Units</b> |                                          |                                 |                                         |                           |                                      |           |                       |                 |             |   |
|                                                                 |                                          |                                 | <b>Database</b>                         |                           | <b>DALI Line</b>                     |           |                       |                 | Confirm All |   |
|                                                                 | $\overline{\phantom{a}}$<br>Address Name |                                 |                                         | Device Type               | Device Type                          | Requested | New                   | Confirmed       | State       | ٨ |
|                                                                 | <b>DALI Address</b>                      |                                 |                                         |                           |                                      |           |                       |                 |             | ▴ |
|                                                                 | $\mathbf{0}$                             | Device 0                        |                                         | • Emergency               | • Emergency                          |           |                       | ☑               | Ÿ           |   |
|                                                                 | 1                                        | Device 1                        |                                         | • Relay                   | • Relay                              |           |                       | ☑               | Ÿ           |   |
|                                                                 | $\overline{2}$                           | Device 2                        |                                         | • Relay                   | • Relay                              |           |                       | $\triangledown$ |             |   |
|                                                                 | 3                                        | Device 3                        |                                         | $\bullet$ LED             | $\bullet$ LED                        |           |                       | ☑               |             |   |
| ø                                                               |                                          | 립                               | 忌<br>Selected Unit(s)                   | ्रिः<br>۷<br>$\checkmark$ | 62<br>۰.<br>$\overline{\phantom{a}}$ | ॱॣॗऀ      | $SCAN: C \rightarrow$ |                 |             |   |

*The Add Unit button (highlighted)*

2. Select the "**Virtual**" unit type, the short address, and click on **OK**.

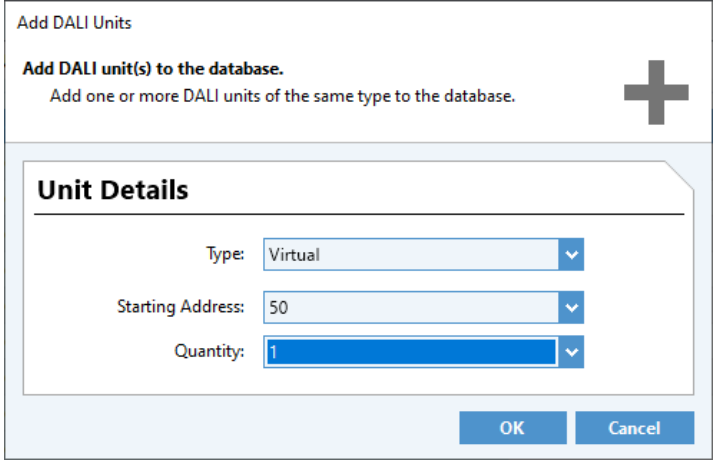

*Adding a virtual unit*

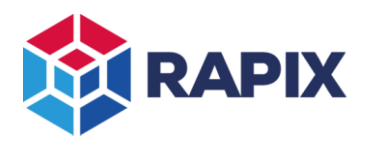

## Creating the Virtual Zone

To create a virtual zone containing the virtual Short Address:

1. On the **Zones** tab, click on the **Add** button:

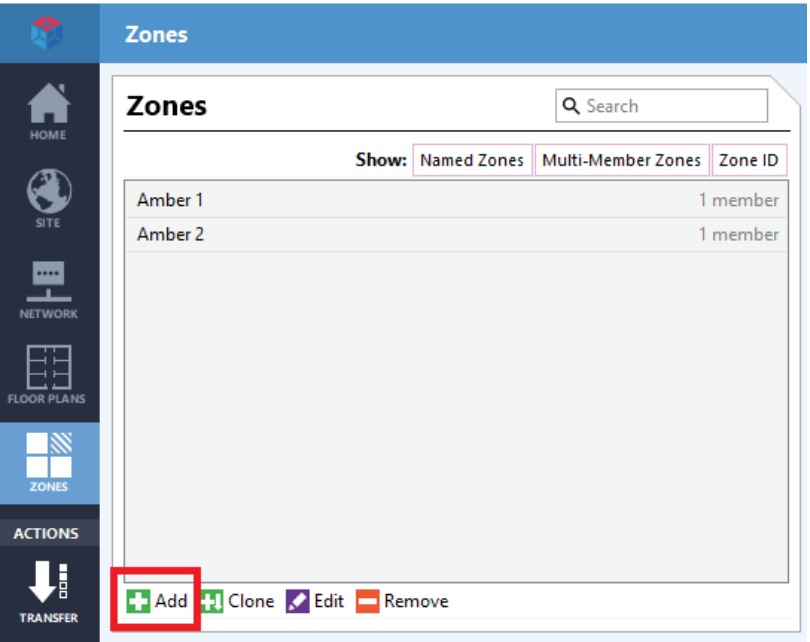

*The Add Zone button (highlighted)*

2. Give the zone a name, then click on the **Add Members** button.

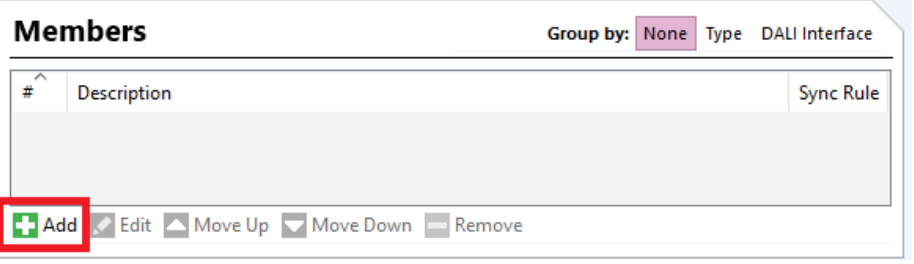

*The Add Zone Members button (highlighted).*

3. Select the virtual short address, then click on the > button to add it to the zone. Click on **Close**. Note that the "**Is Virtual**" check box will be already selected, as a virtual unit is being added.

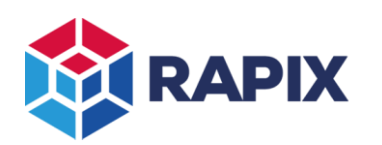

## APPLICATION NOTE

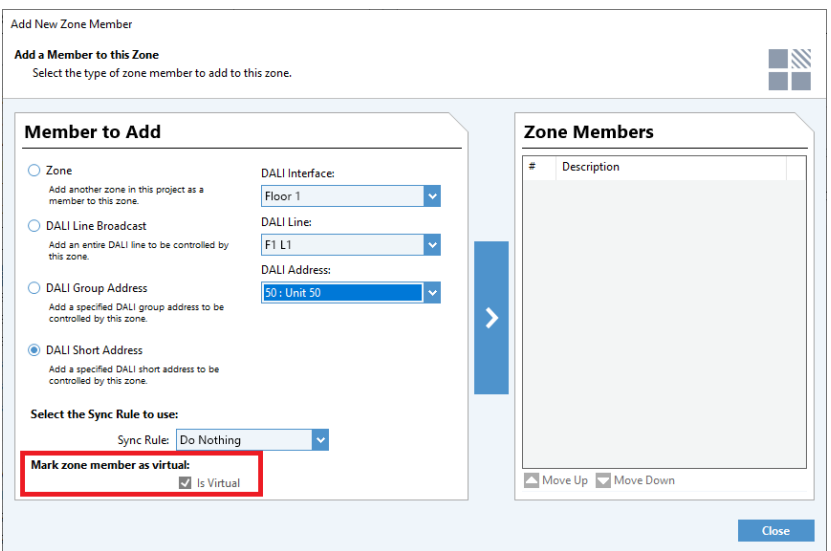

*Adding a virtual short address to a zone*

## **Virtual Zones**

A virtual zone is a zone that has no physical DALI units. It can have a virtual zone member, as described above, or it can have no members at all.

A virtual zone can be used anywhere in the RAPIX system that a normal zone is used.

A RAPIX input unit can control a virtual zone directly, without the need for a virtual short address.

#### *Example*

**Requirement** 

A RAPIX wall switch needs to control a virtual zone.

#### Creating the Virtual Zone

To create a virtual zone with no virtual addresses:

- On the Zones tab, click on the **Add** button.
- Give the zone a name.

#### Controlling the Virtual Zone

To allow the RAPIX Wall switch to control the virtual zone:

- 1. Edit the RAPIX unit.
- 2. Add the **Toggle** template.

3. The virtual zone is not local to the device, so it will not be in the drop-down list of local zones. Click on the **remote zones** button, then select the virtual zone from the list.

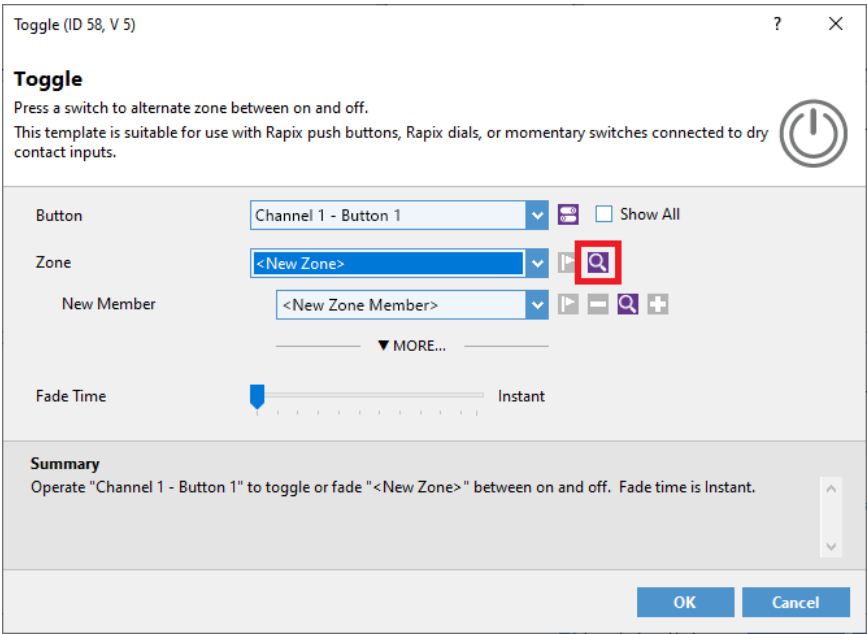

*The Toggle template (with Remote Zones button highlighted)*

4. Click on the **OK** button to finish.

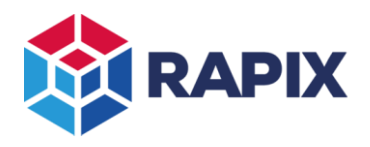

## **Change History**

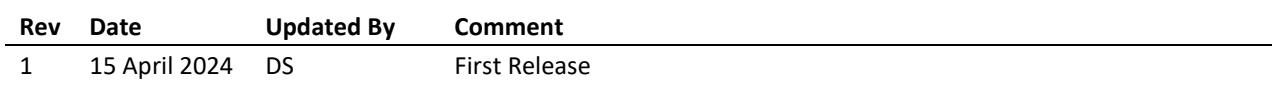

Web [www.ozuno.com](http://www.ozuno.com/) **ABN: 96 621 194 483** 

# **Contact Information Ozuno Trading Pty Ltd**

All Enquiries +61 8 8362 7584 [sales@ozuno.com](mailto:sales@ozuno.com) 4/115 Payneham Rd St Peters SA 5069 Australia

**RAPIX** is a trademark of Ozuno Holdings Pty Ltd.

**COPYRIGHT** © 2024 This document is copyright by Ozuno Holdings Pty Ltd. Except as permitted under relevant law, no part of this application note may be reproduced by any process without written permission of and acknowledgement to Ozuno.

**DISCLAIMER**. Ozuno Holdings Pty Ltd (Ozuno) reserves the right to alter the specifications, designs or other features of any items and to discontinue any items at any time without notice and without liability. While every effort is made to ensure that all information in this application note is correct, no warranty of accuracy is given and Ozuno shall not be liable for any error.

**TRADEMARKS**. The identified trademarks and copyrights are the property of Ozuno Holdings Pty Ltd unless otherwise noted.

APN-RAPIX-028-01 Apr 2024